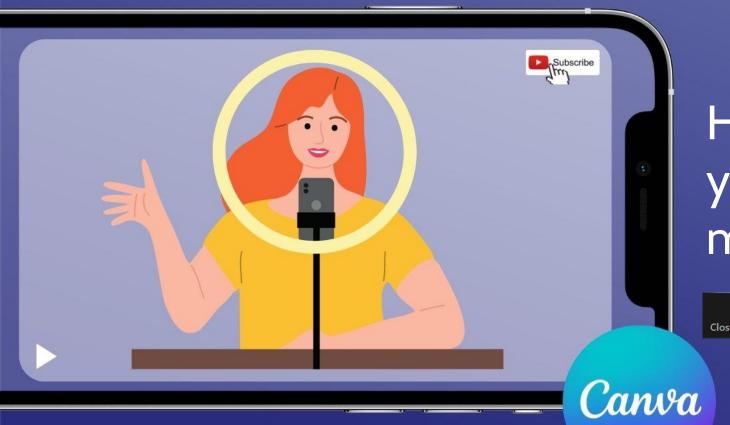

How to edit a video for your church's social media and website

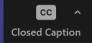

Turn on automatic subtitles by clicking on Closed Captions in your Zoom menu

digital

#### You'll learn:

- The simple video editing tools on Canva.com
- How to choose the right video format for your platform
- Gain confidence cropping and editing your video
- How to add text or graphics
- How to download your video ready to post online.

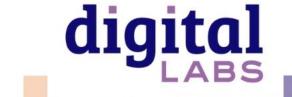

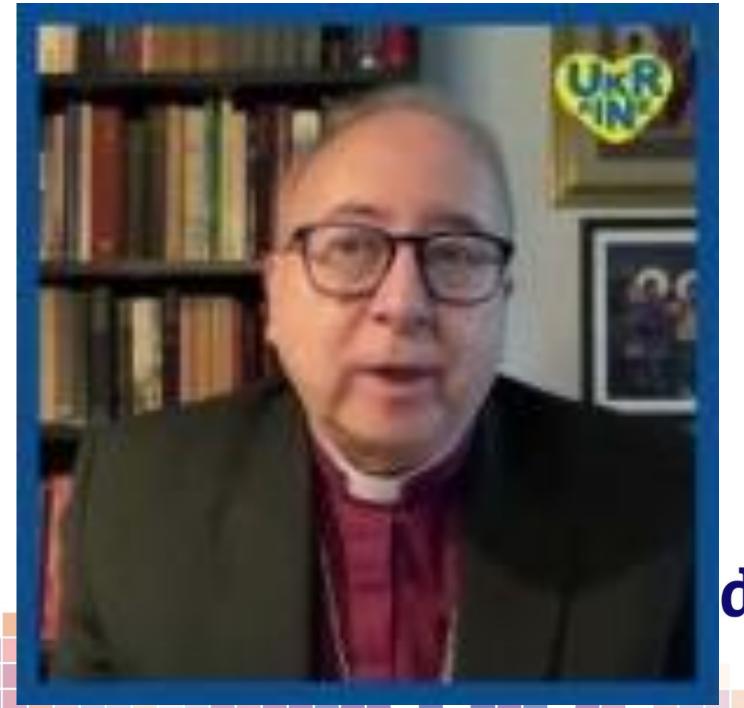

digital =

### Open a free Canva.com account

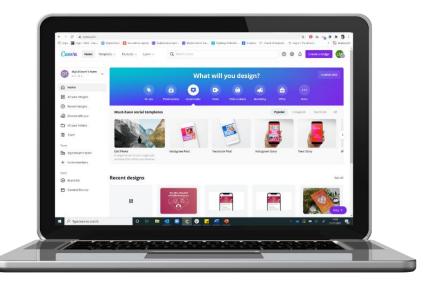

Create a Canva account <a href="https://www.canva.com/signup">https://www.canva.com/signup</a>

Canva for non-profits <a href="https://www.canva.com/canva-for-nonprofits/">https://www.canva.com/canva-for-nonprofits/</a>

Canva for church Facebook group

https://www.facebook.com/groups/CanvaForChurch

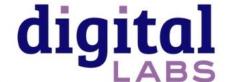

### Find your way around Canva.com

Click on video to find video **templates** 

The home screen shows your recent designs and Canva templates to create something new.

Designs are automatically saved in **Your Projects** and **Recent designs** 

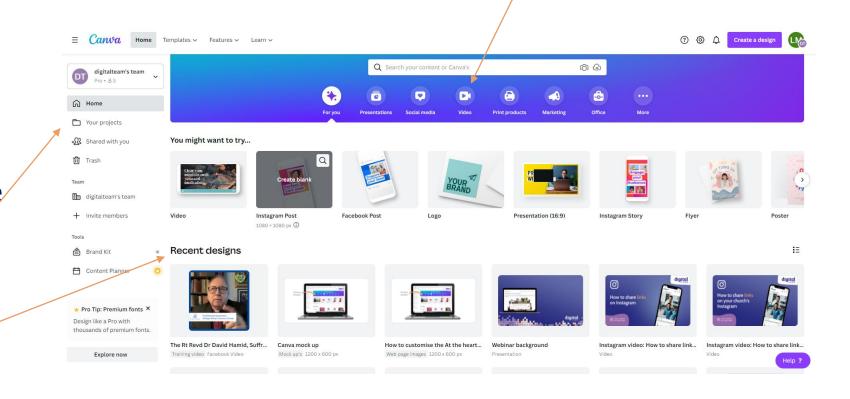

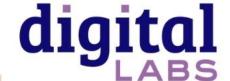

### Click on video to find video templates

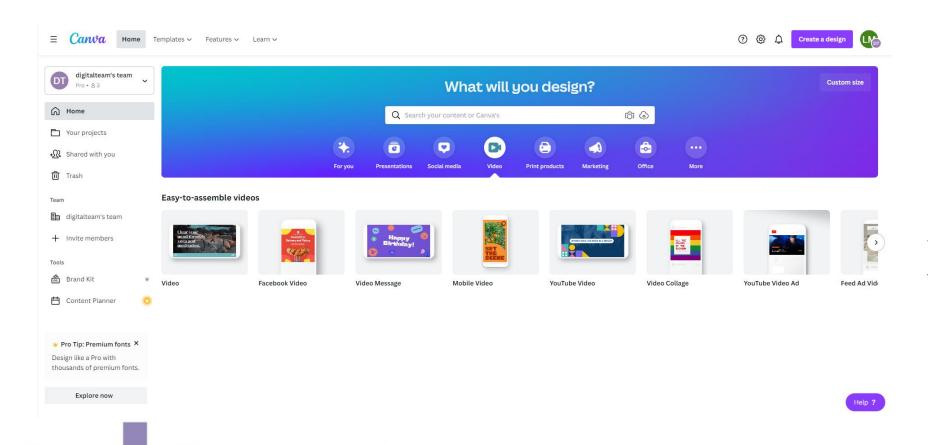

Choose the video template which matches where your video will be shared

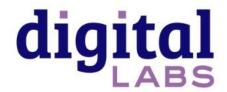

### Video tips

- Viewers on social media take less than two seconds to decide to watch a video keep introductions short to keep their interest
- Find a quiet spot without background noise
- Use a window for natural light
- Videos less than 2 minutes long on Facebook get the most engagement
- Average video length on YouTube is 8.4 minutes (for non-entertainment videos).

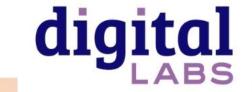

### Video tips

- If adding text over images or video, increase readability by adding a box behind the text
- Avoid placing text or logos in the lower quarter of the video as it may obscure subtitles
  displayed on social media
- Add subtitles when you upload to social media. All social media platforms have tools to add automatic subtitles.

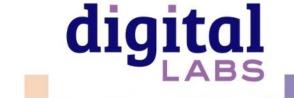

Video editing tools are in the left hand menu

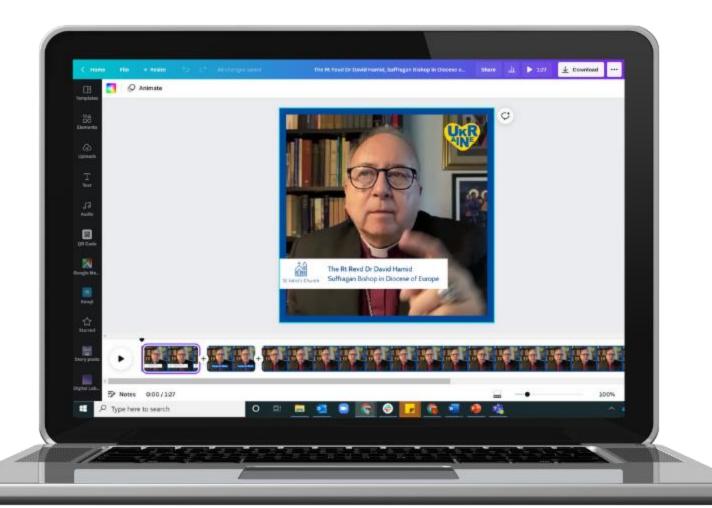

Save and download settings

The video timeline

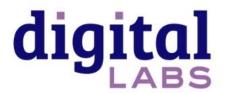

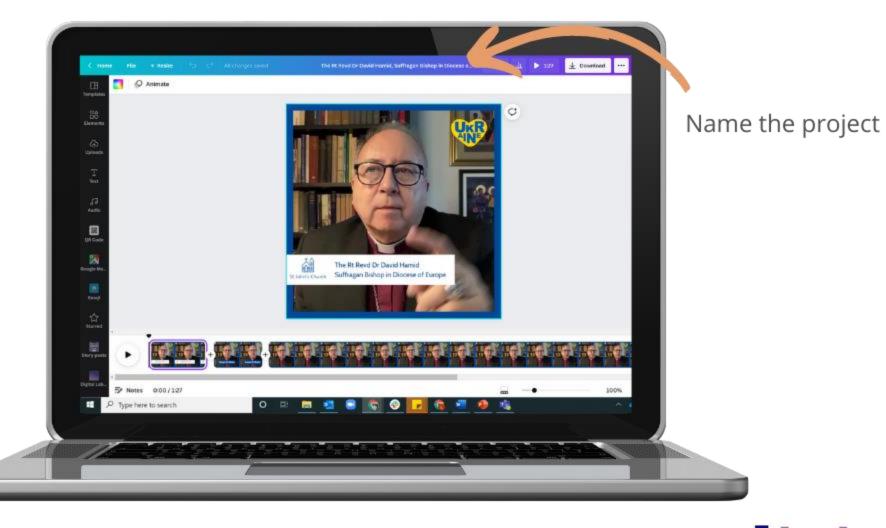

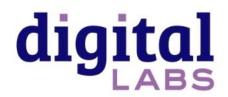

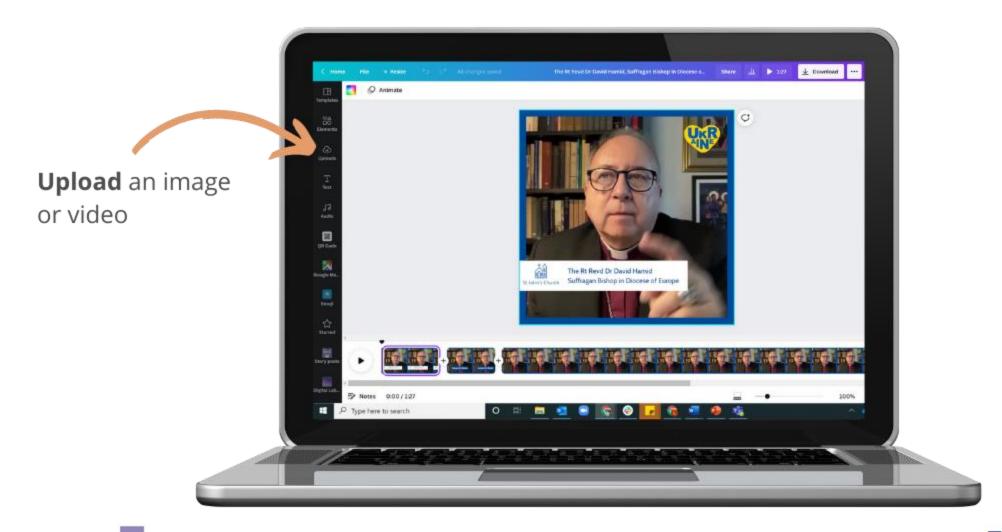

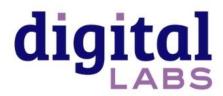

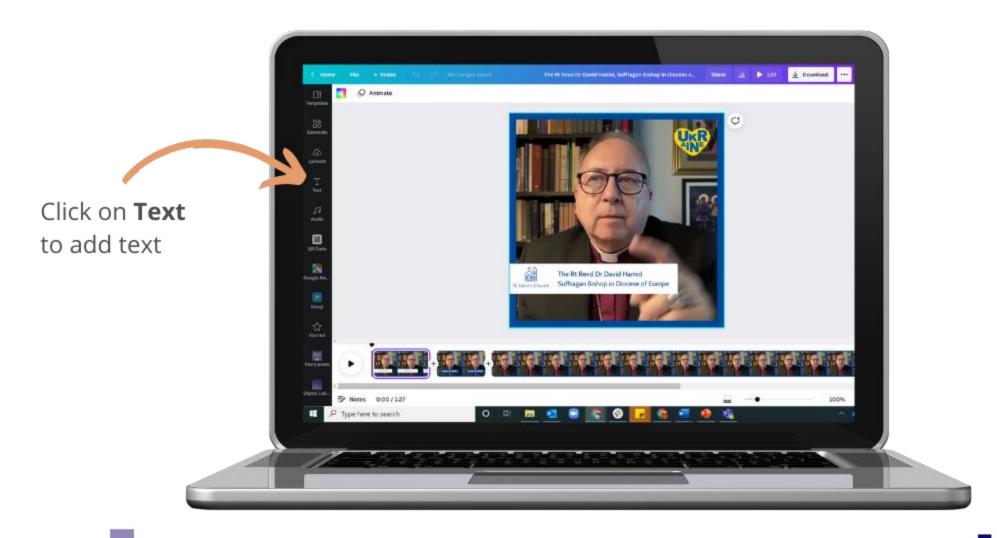

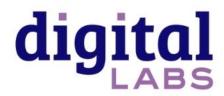

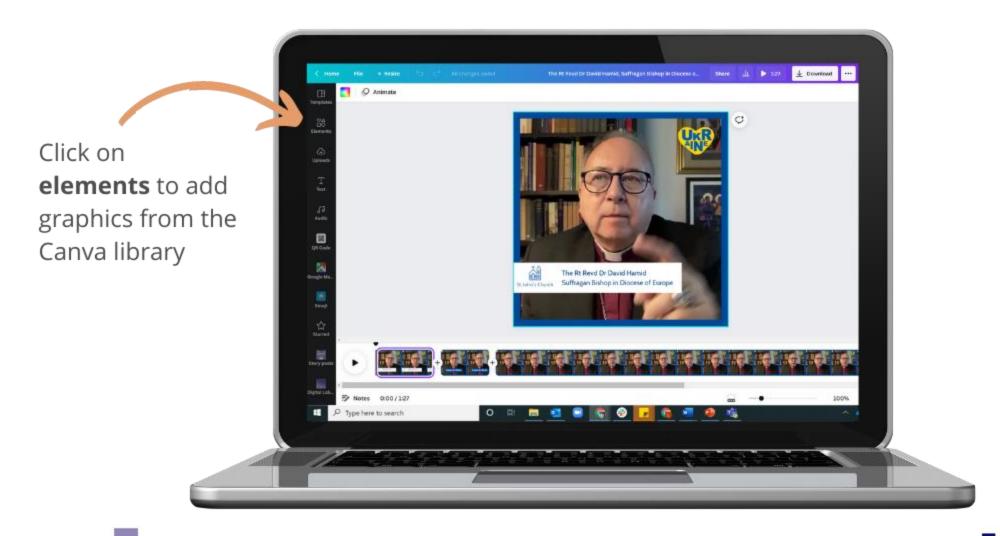

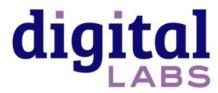

#### Add a split to:

- Delete a section
- Add graphics or text on top of the video so it is only visible in that section

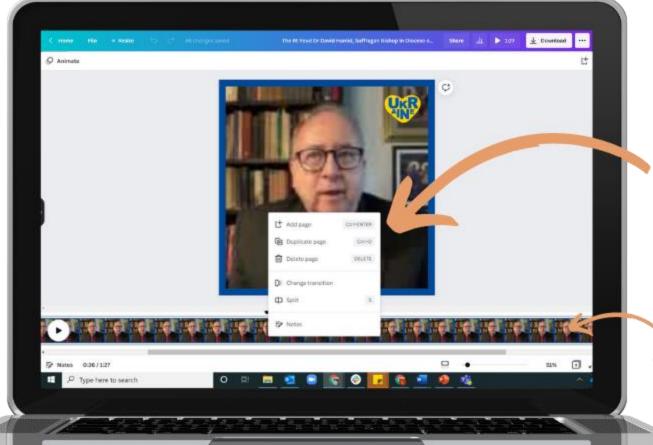

To split the video into parts, right click on the **video timeline** at the place you want to split and click **split** 

The video timeline

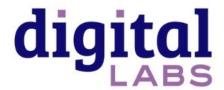

## Transitions between video sections:

Click on the +
between two
sections on the
video timeline
to add a
transition
between them
such as fade

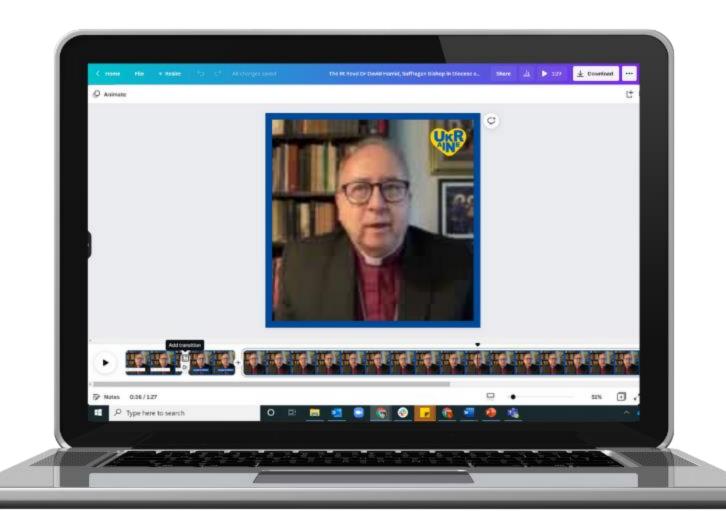

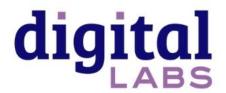

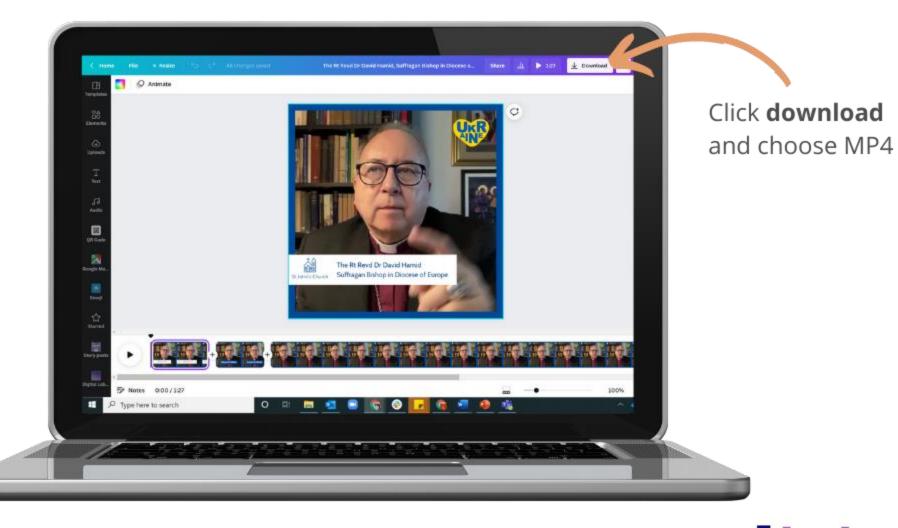

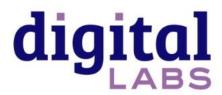

Church logo: Uploaded to Canva. Uploads can be found in **uploads.** 

Text background:
Found in **Elements**Click on **lines and shapes** for solid shapes.

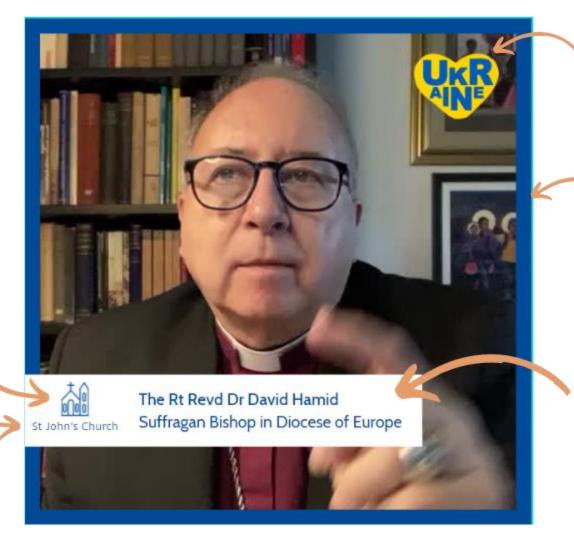

Ukraine heart:
Found in **Elements**search for Ukraine.
Click on one to use it.

Border: Found in **Elements** Click on **lines and shapes** to find borders.

Text:
Click on **text** then click **Add a heading**. Type into the text box on the project screen.

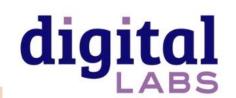

# Free tools and resources to help churches with their digital communications

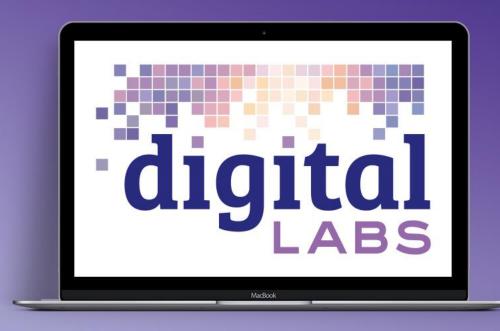

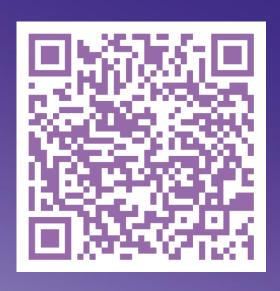

Digital Labs blogs, newsletter, webinar, conference